## **Quick Reference: Pre-Record Your Presentation**

*(Excerpted from [this Microsoft How-To page](https://support.office.com/en-us/article/record-a-slide-show-with-narration-and-slide-timings-0b9502c6-5f6c-40ae-b1e7-e47d8741161c) – refer to it for more detailed instructions)*

Visit the *[SBIA Events Presenters](https://sbiaevents.com/presenters-resources/)' Resource Page* for more information

**Before you record**, be sure your PowerPoint is final and you have rehearsed the full delivery a few times.

#### **We HIGHLY recommend you try out the "Rehearse with Coach" feature in PowerPoint before you begin**

**vour recording.** It is located on the "Slide Show" menu: Design Transitions Animations

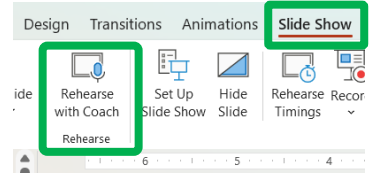

**To ensure you don't have any network lag while recording,**

**BE SURE YOUR POWERPOINT FILE IS SAVED LOCALLY (Desktop or C: Drive) instead of on the network share.**

### **STEP 1: Record Your Presentation with Narration and Slide/Bullet Advances**

**Open your slides** in PowerPoint. **Place your laptop** such that it is close to you and you can speak loudly to the screen if you are using the built-in microphones. You can use your spacebar to advance the slides.

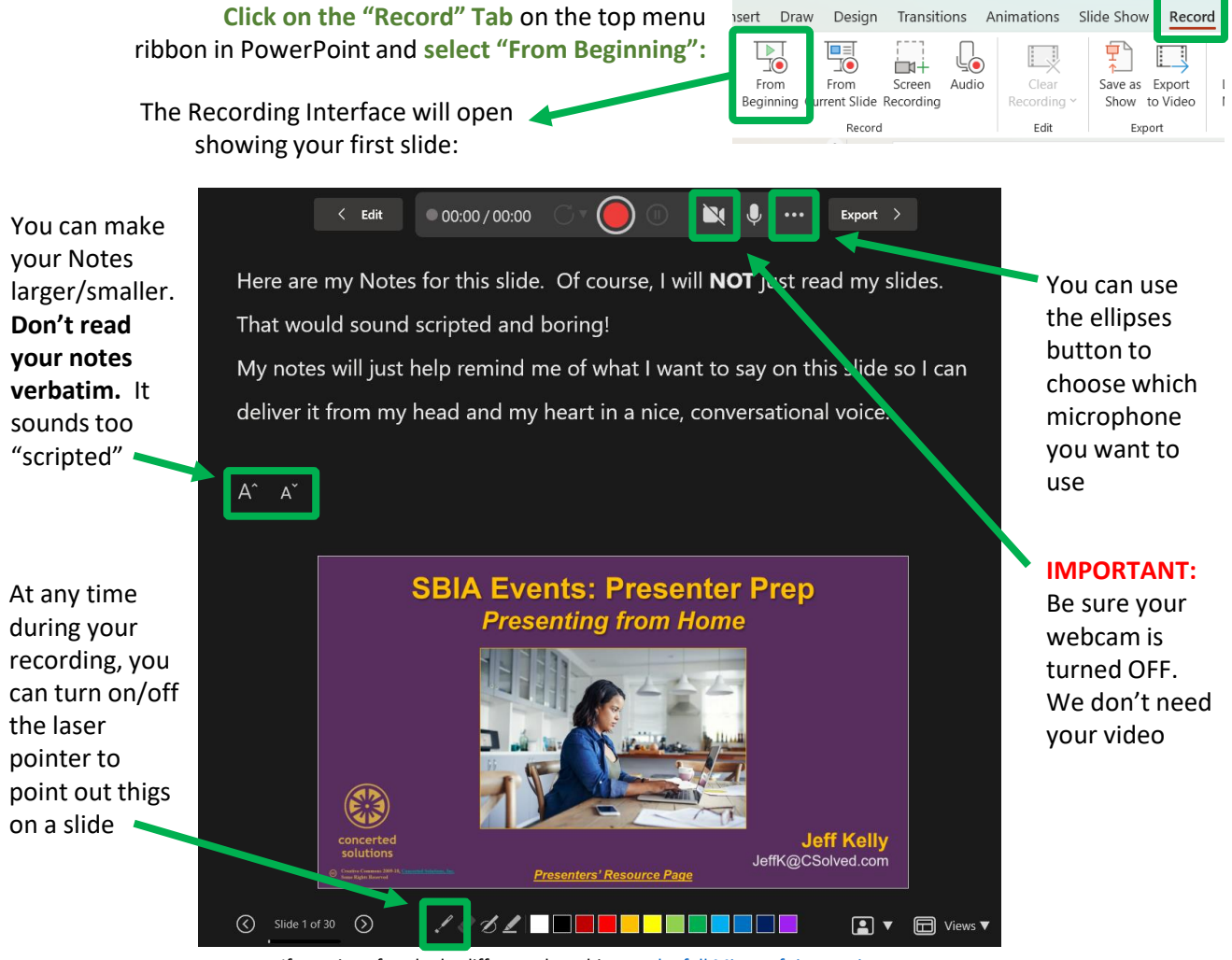

If your interface looks different than this, see [the full Microsoft instructions page](https://support.office.com/en-us/article/record-a-slide-show-with-narration-and-slide-timings-0b9502c6-5f6c-40ae-b1e7-e47d8741161c) for instructions on different PowerPoint versions

### **STEP 2: Record Your Presentation with Narration**

To begin the recording, **Click the round, red button**. You will see a "three-count" and you can begin your narration:

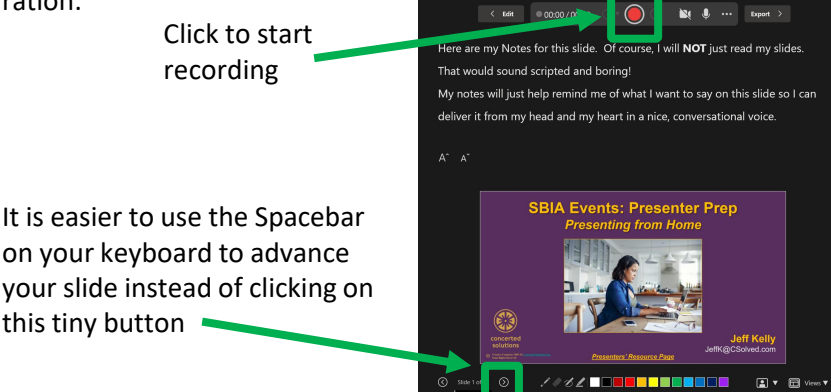

Continue to work through all you slides as you narrate. It will sound best if you record the all the slides in a single "take" instead of individually. You can re-record individual slides later in need be.

When you have finished the full presentation, **Click the Stop button:**

# **STEP 3: Preview Your Recording and Save the PowerPoint**

**Preview the sound quality** of your recording by **exiting the Recording interface and going to the Slideshow Tab** on the top menu ribbon. **Confirm that the "Play Narrations" and "Use Timings" boxes are check on**:

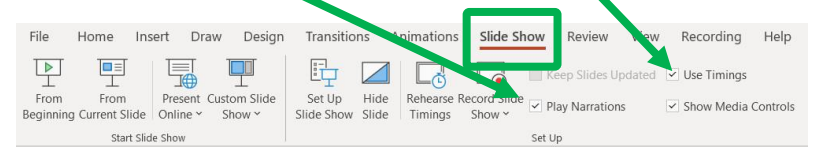

 $\circledcirc$ 

If you are not happy with your recording, you can go back to Steps 1 & 2 in this guide to re-record the entire presentation. You can also re-record only certain slides. For details on editing and re-recordings steps, please see [the full Microsoft instructions page](https://support.office.com/en-us/article/record-a-slide-show-with-narration-and-slide-timings-0b9502c6-5f6c-40ae-b1e7-e47d8741161c).

If you are happy with your recording, then **be sure to save the PPTX file!** No need to export it to video. You will send us the (now HUGE) PPTX file in the next step.

### **STEP 4: Save the PowerPoint File & Send It to Us** (via email or OneDrive)

**Save your PowerPoint (PPTX) file with a new filename** that includes your name.

### **If your PowerPoint (PPTX) file is LESS than 35 MB, email it to [jeffk@csolved.com](mailto:jeffk@csolved.com)**

**If your PowerPoint (PPTX) file is LARGER than 35 MB** you will need to upload it to the OneDrive:

- 1. You MUST be logged into the FDA VPN to upload to the FDA OneDrive folder.
- 2. [Click Here to open the "SBIA Event Uploads" OneDrive folder in your web browser](https://fda-my.sharepoint.com/:f:/g/personal/jeffrey_kelly1_fda_gov/Em1DpzNLO71AvlRVOqCK-eoBJMrEAd5Wa5f2pPEqyB1zcg).
- 3. You can then drag-and-drop your PPTX into the OneDrive folder (or you can select the "Upload" link at the top of the folder).

### **If you encounter issues, please contact Jeff Kelly at [JeffK@CSolved.com](mailto:JeffK@CSolved.com)**

Send the **PPTX** – Do NOT send an MP4